# **JOINING A MEETING**

1

 $(\mathsf{TM})$ 

android

### **STEP 1: OPEN YOUR EMAIL**

**SAGE will send you a link to join your meetings**

Your SAGE Meeting Link for ☆ Tomorrow Inbox **SAGE Groups** 8:51 PM  $\odot$   $\sim$ S to me  $\sim$ 

## **IMPORTANT - PLEASE READ!**

# **STEP 2: TAP THE LINK IN YOUR EMAIL** 2

**Technical support: 602-761-4950**

**Continue**

**SAGE will send the link the day before**

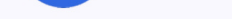

Hello/Hola Client,

This is a reminder of your upcoming group meeting with SAGE Counseling and to provide you with your Microsoft Teams meeting link. You will receive this email one day before each of your group meetings with SAGE. If you have difficulty joining your group, please call SAGE at 480-649-3352.

NOTE: If you are currently attending groups in person at a SAGE office, please disregard the Microsoft Teams information below.

Este es un recordatorio de su próxima reunión grupal con SAGE Counseling y para proporcionarle el enlace de su reunión en Microsoft Teams. Recibirá este correo electrónico un día antes de cada una de sus reuniones grupales con SAGE. Si tiene dificultades para unirse a su grupo, por favor llame a SAGE al 480-649-3352.

NOTA: Si actualmente está asistiendo a grupos en persona el una oficina de SAGE, por favor ignore la información Microsoft Teams a continuación.

Meeting Date/Fecha de la Reunión 10/19/2023

Meeting Time/Hora de la Reunión 5:00PM

Meeting Link/Enlace de la Reunión

EXAM<sup>"teams... **EXAM"**t.com/<br>
MG... **ANTIFICATION**<br>
<u>CONTENT & MARIANAL CANCORER<br>
CONTENT & MARIANAL CONTENT OF THE CANCE OF THE CONTENT OF THE CONTENT OF THE CONTENT OF THE CONTENT OF THE CAN<br>
BOOD-1fb87e1e21b2x.</sup></u> EXAMPLE COMPUTER COMPUTER EXAMPLION/19%3ame<br>
Example 29-C EXAMPLIC:<br>
Frafd.v2/L E<br>
22bdfb. Mp 26-4

#### **each meeting**

#### **Remember!**

Always check the date and time to make sure it is the right link.

ión 10/19/2023

ón 5:00PM

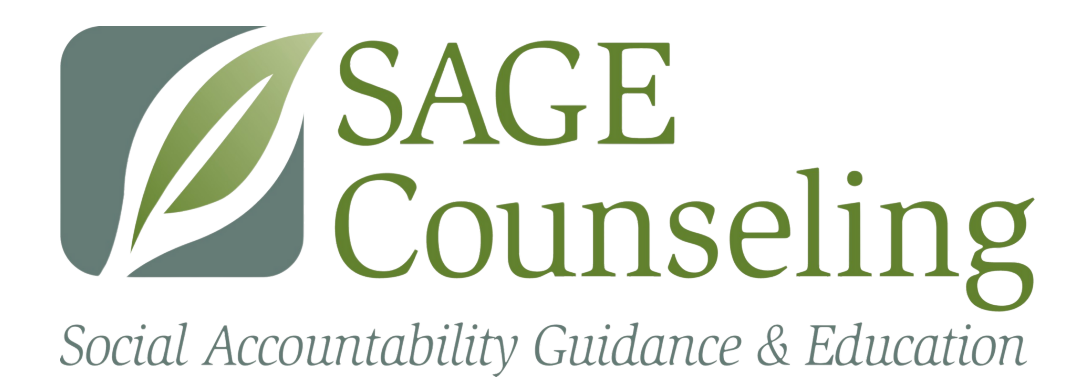

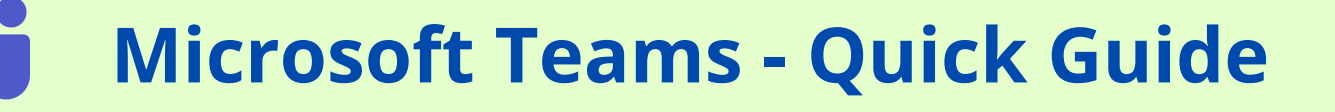

## **Android Devices**

**Depending on the device, your screen may not look exactly the same as the pictures. If you are unable to join your meeting, please check the end of this guide for common Teams issues and their fixes.**

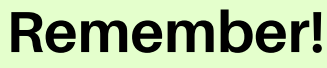

You do **not** need to create a Microsoft account to join your SAGE meetings.

### **STEP 3: JOIN AS A GUEST**

# 3 **Your device will display one of these screens**

#### Join your meeting on **Microsoft Teams**

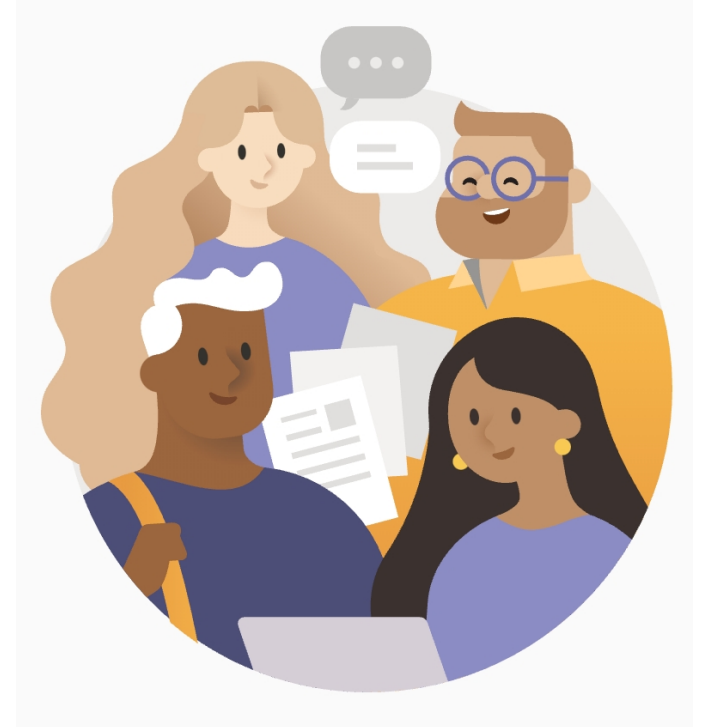

First you'll need to download the app.

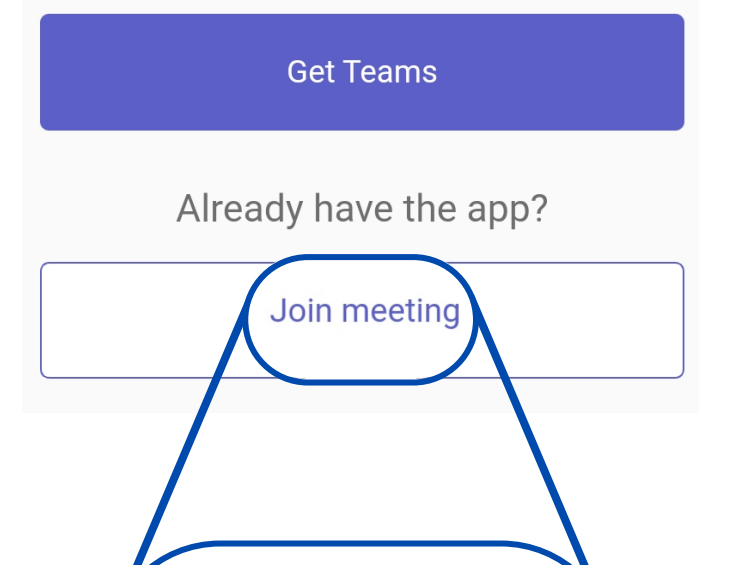

**Your device will show only one of these screens.**

#### $\times$ Join a meeting

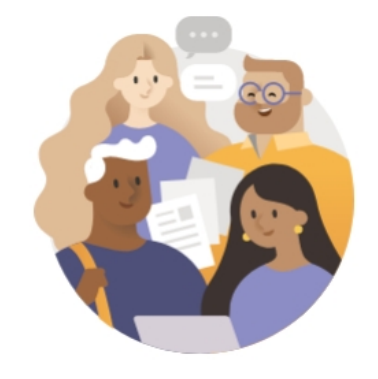

Select an account or join as a guest

දි Sign in to another acco... es Join as a guest Other accounts on this device

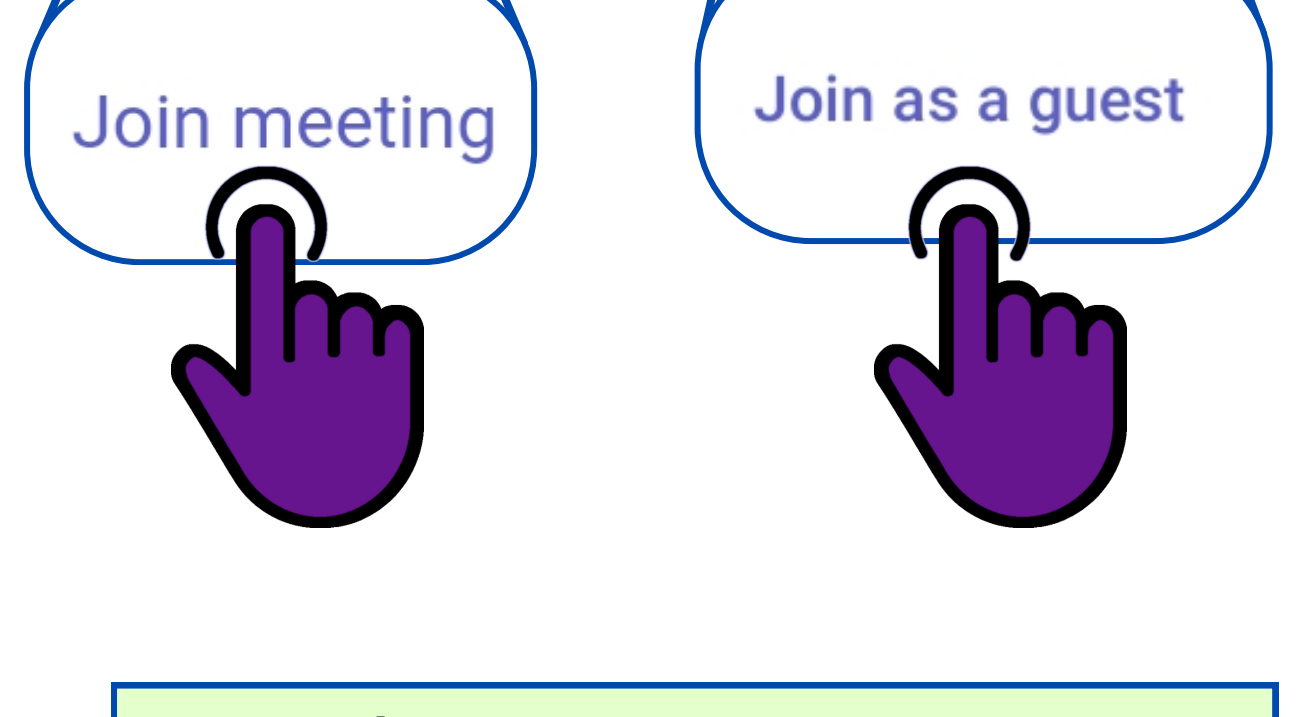

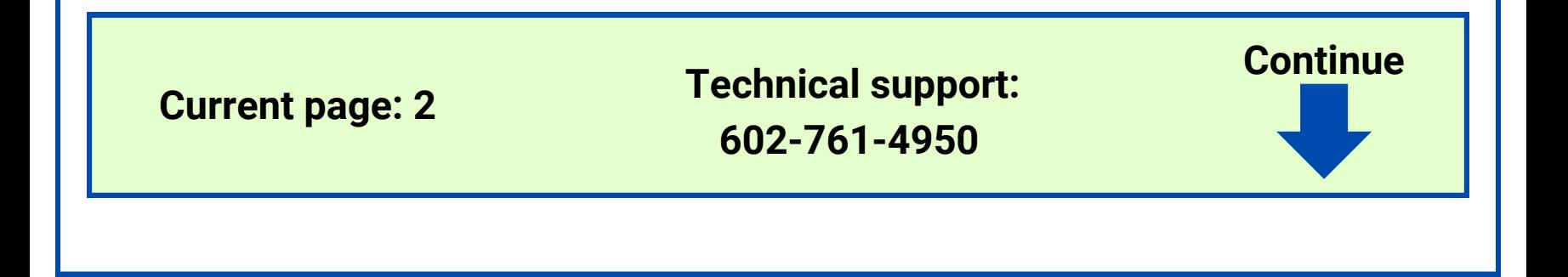

**If you do not see these requests at this point, that is okay. Please go to the next step.**

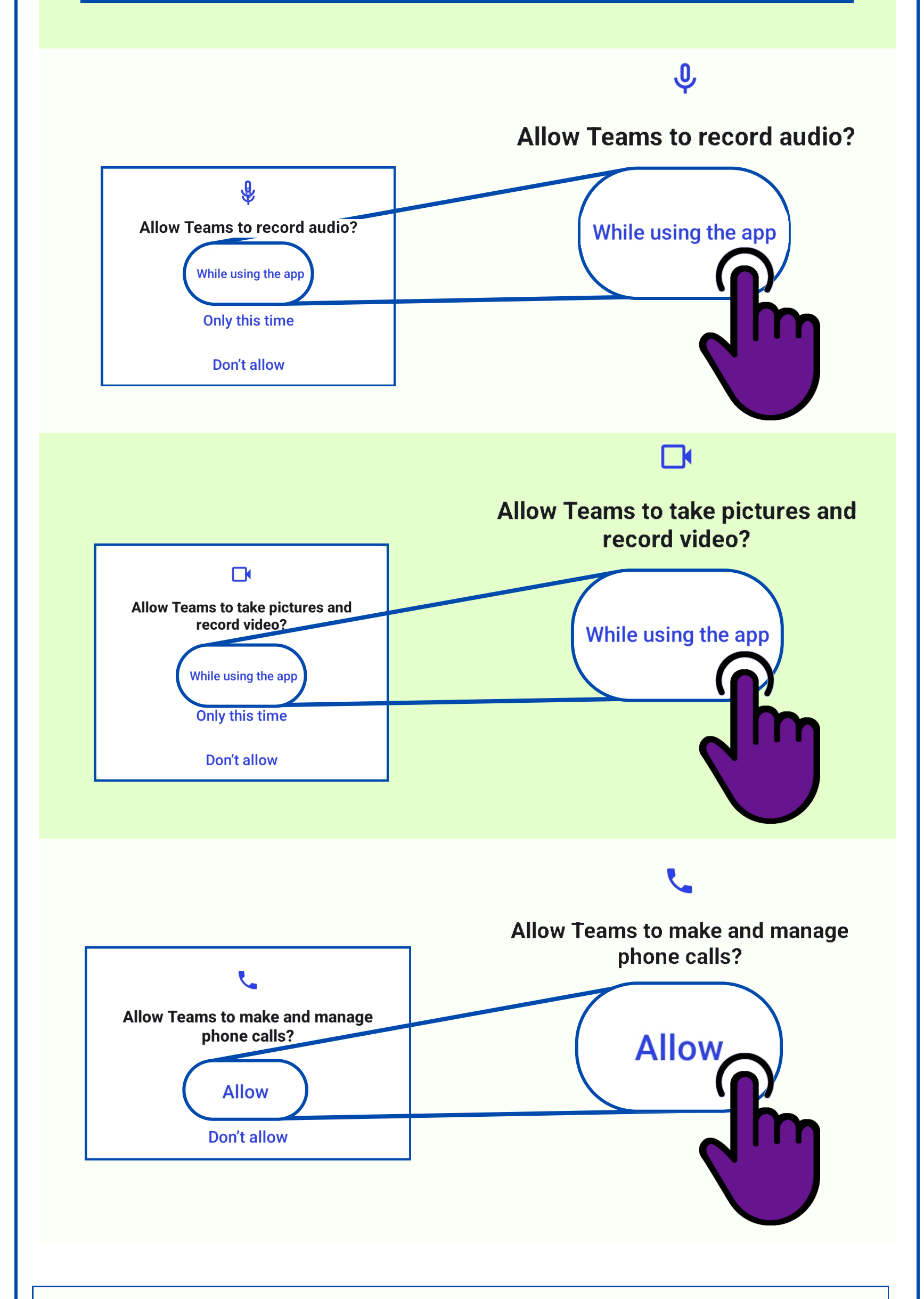

(Optional) For more information about Microsoft's privacy policy, please see: <https://learn.microsoft.com/en-us/microsoftteams/teams-privacy>

The first time you use the app it will ask you for permission to use the camera and microphone. Tap the option to allow it "While using the app."

#### 3.5 **STEP 3.5 APPROVE PERMISSIONS Teams requires access to audio and video**

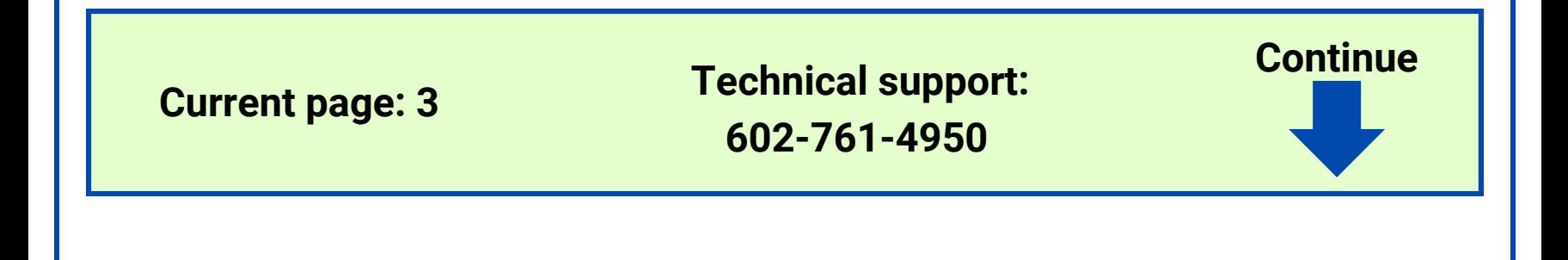

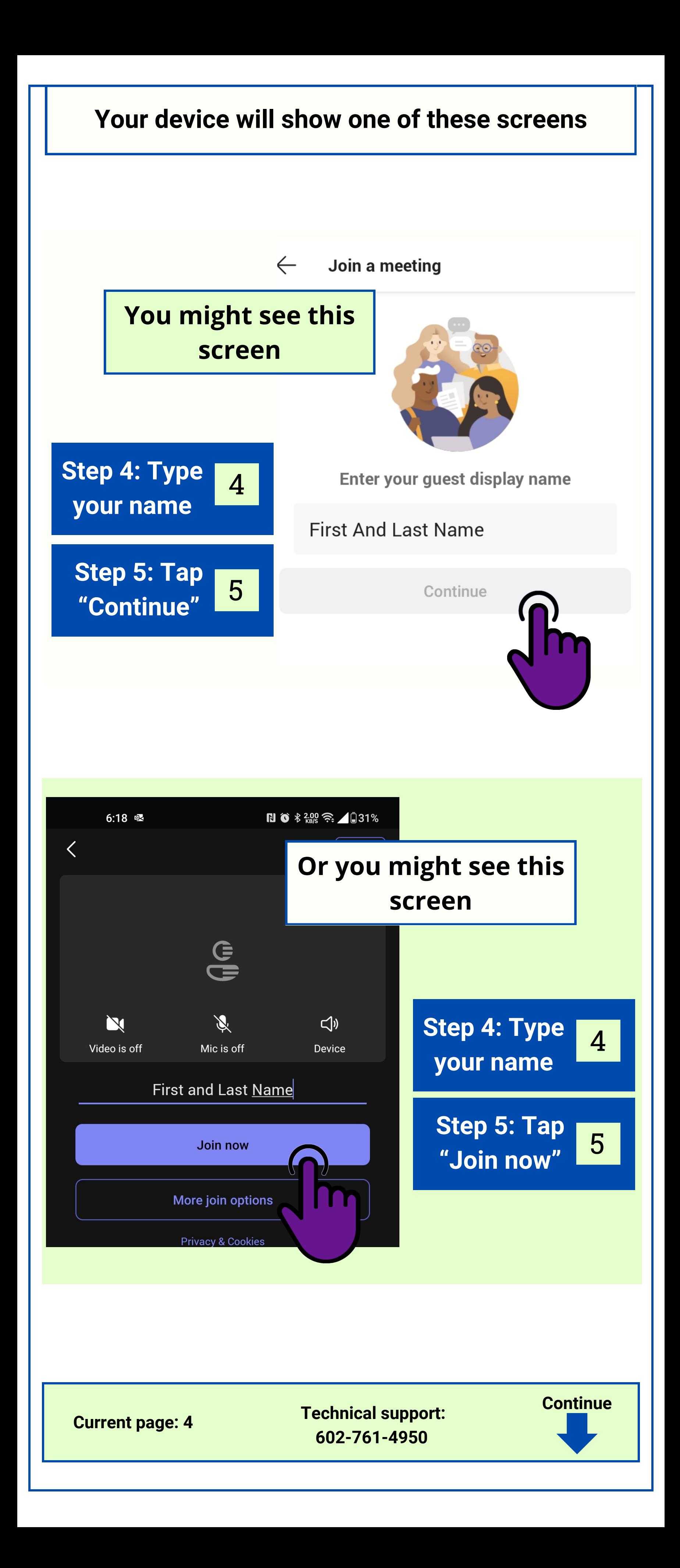

#### 6 **Step 6: Wait in the lobby until the counselor lets you in.**

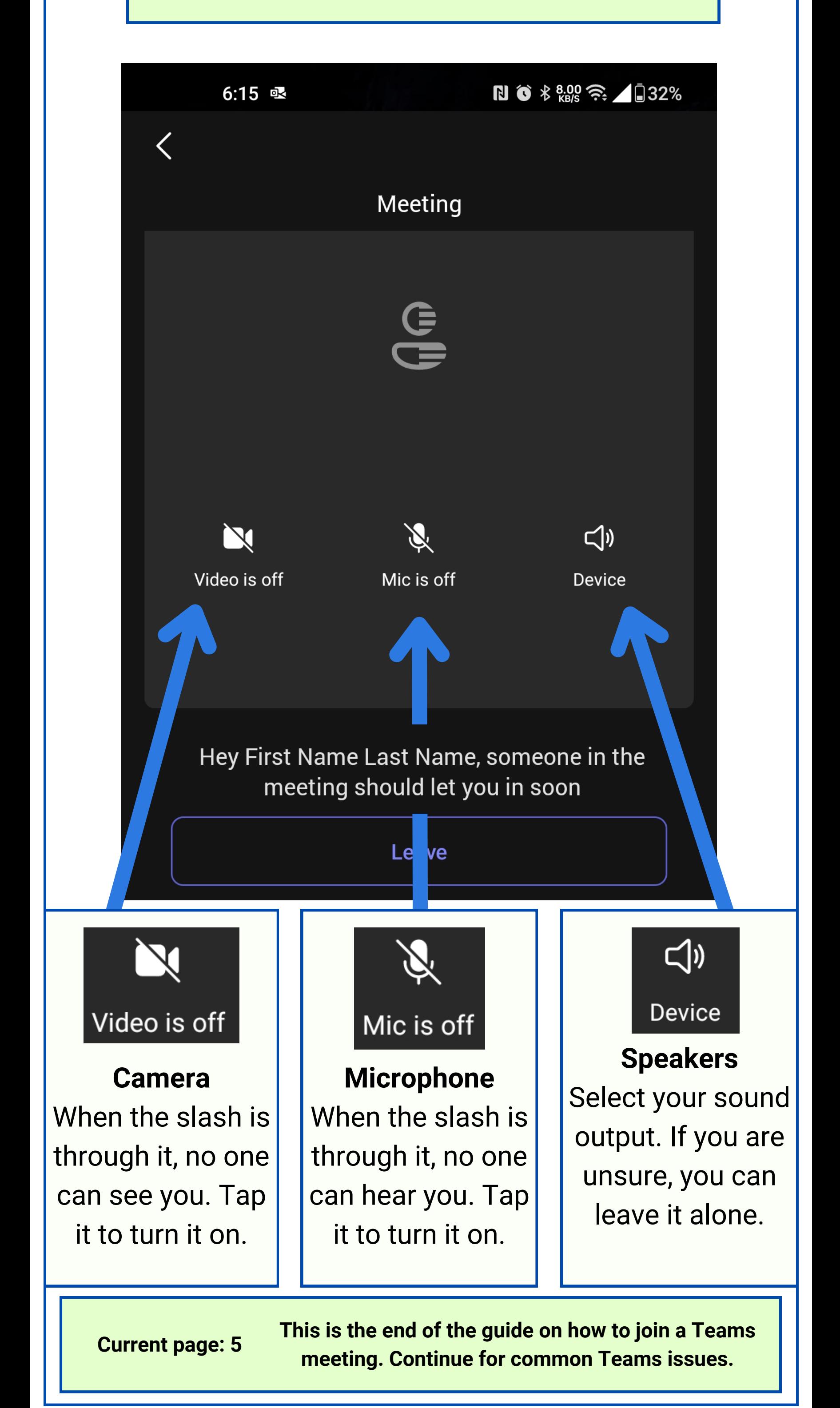

That's it! You are where you need to be. While you wait, you will **not** be able to see or hear anyone else. This is normal.

# **Common Teams Problems**

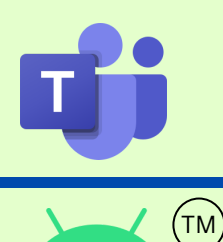

android

# **Android Devices**

**Problem: I can hear everyone else but no one can hear me.**

Quick fix: Exit the meeting and rejoin. Make sure you are not talking on the phone at the same time you join a meeting.

Many Teams issues can be resolved quickly with one or two simple steps. Try one of these solutions, and if it doesn't work, contact technical support.

> **Technical support 602-761-4950 Monday - Thursday 8:30AM - 7:30PM**

If you need help on a Friday please call the front office: 480-649-3352 8:30AM - 5:30PM

# **Problem: My video isn't working and normally it works with no problems.**

Quick fix: Turn the device all the way off, then turn it back on and rejoin the meeting using the link in your email.

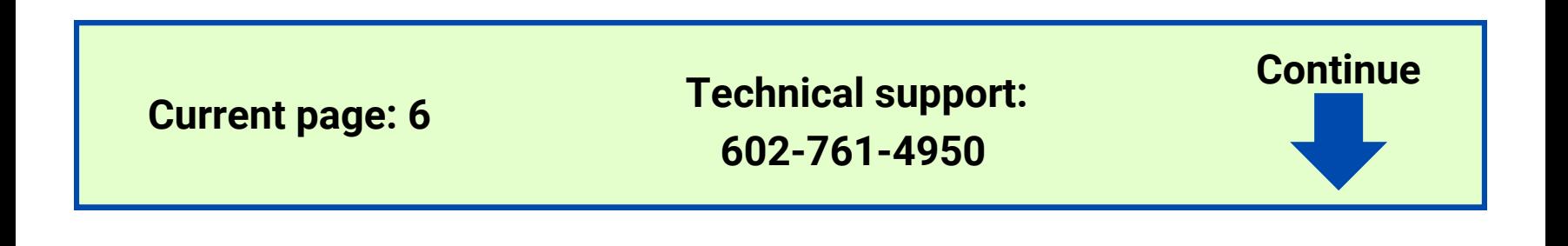

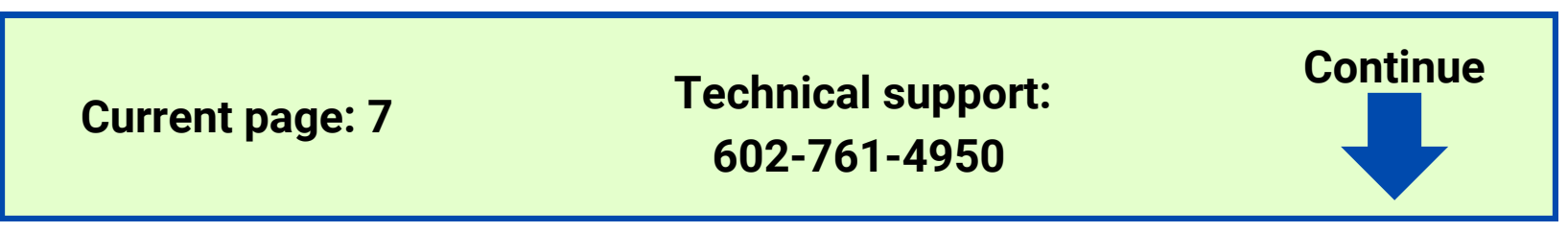

- 1. Check the time. If it is 5 or more minutes past the start of group, then you may not be admitted into the meeting. SAGE's attendance policy requires that all clients are present for their meetings at the scheduled start time.
- 2. If it is less than 5 minutes past the start of group, call technical support.

# **Problem: I'm clicking the link like I always do, but Teams is acting differently than normal and I can't join my meeting.**

Review the next six images. If your screen looks like one of these, the instructions are above the image.

## **Problem: The link in my email isn't clickable.**

Quick fix: If you can, try to copy-and-paste the link into a browser address bar. Otherwise, call technical support.

# **Problem: I'm waiting in the lobby and no one is letting me in.**

Follow these steps:

While you are waiting, check the link that you used. Directly above the link is the date and time of the meeting. Ensure you are joining

### the correct link on the correct day.

Meeting Date/Fecha de la Reunión 10/19/2023

Meeting Time/Hora de la Reunión 5:00PM

Quick fix: Turn the device all the way off, then turn it back on. Then join using the link in your email.

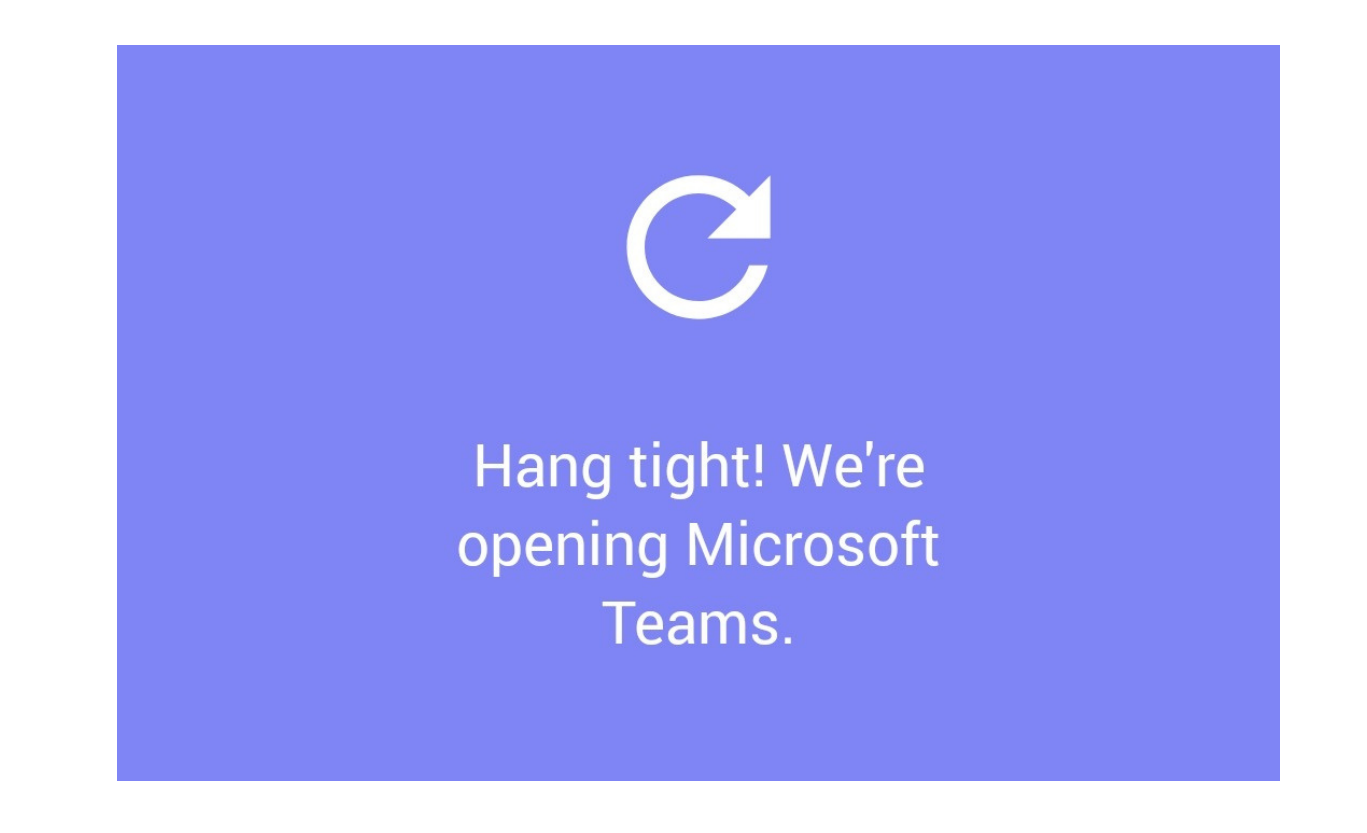

#### **Teams asks for a meeting ID**

Quick fix: Uninstall and reinstall Teams. Do **not** press "open" when it is done installing. Join using the link in your email.

Tap here for the Play [Store](https://play.google.com/store/apps/details?id=com.microsoft.teams&hl=en_US&gl=US)

#### $\leftarrow$ Join a meeting

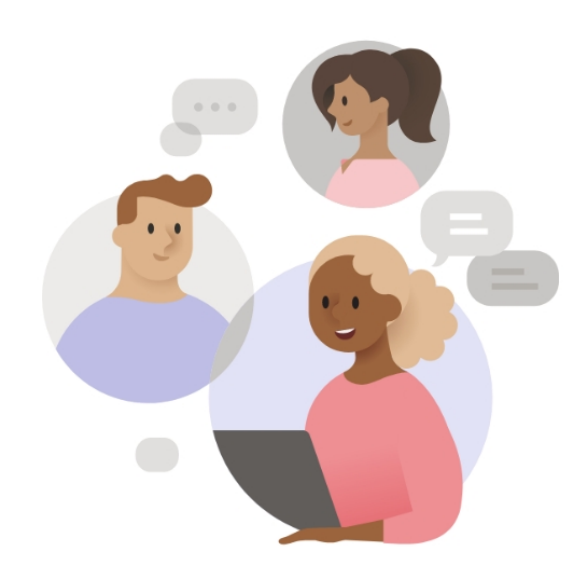

You will find the meeting ID with the other join info near the bottom of the meeting invite

Enter a meeting ID

Enter meeting passcode

**Technical support: 602-761-4950**

**Current page: 8**

**Continue**

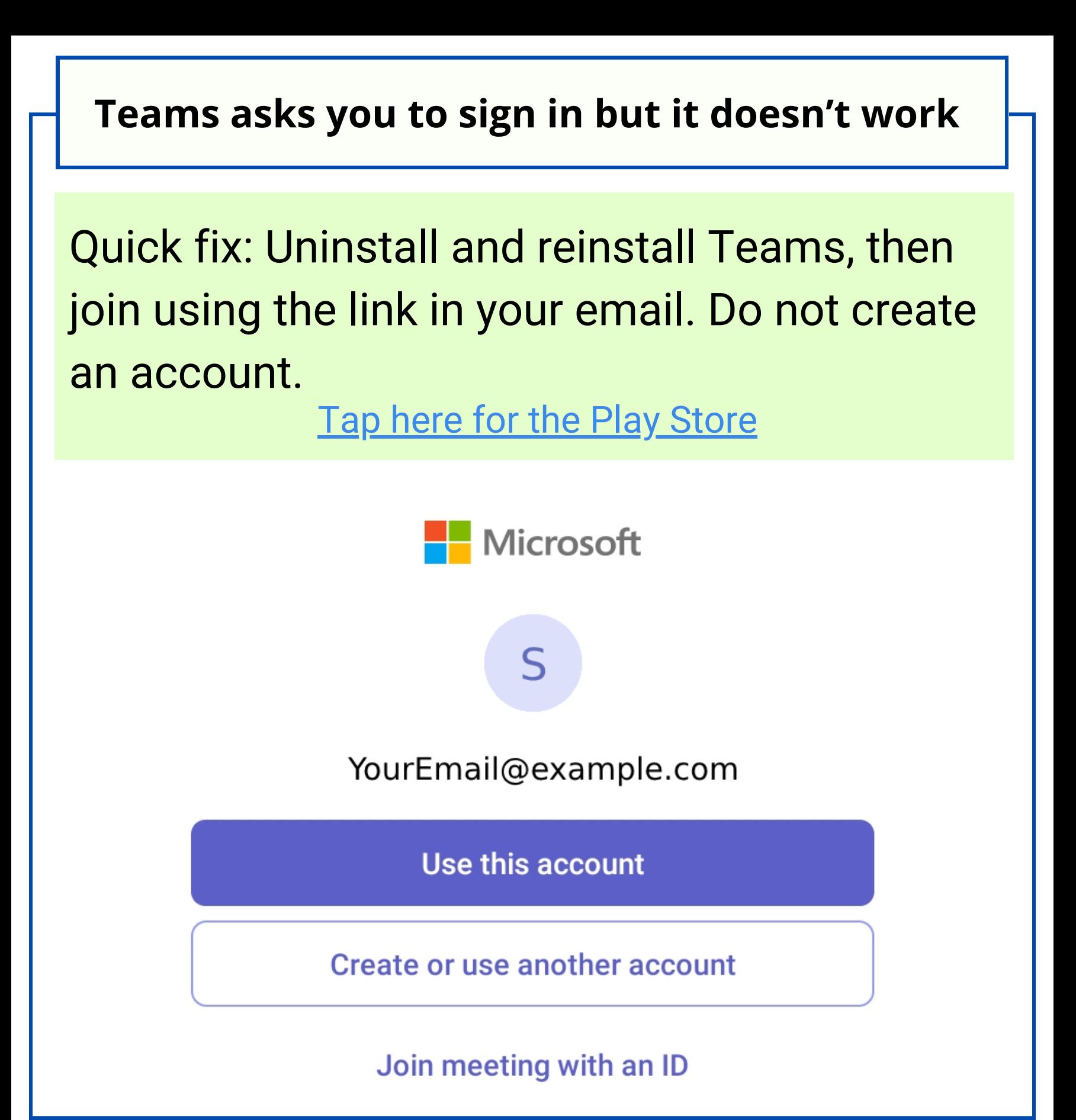

**A** *home screen* **that prevents you from joining**

Quick fix: Uninstall and reinstall Teams, then join using the link in your email.

Tap here for the Play [Store](https://play.google.com/store/apps/details?id=com.microsoft.teams&hl=en_US&gl=US)

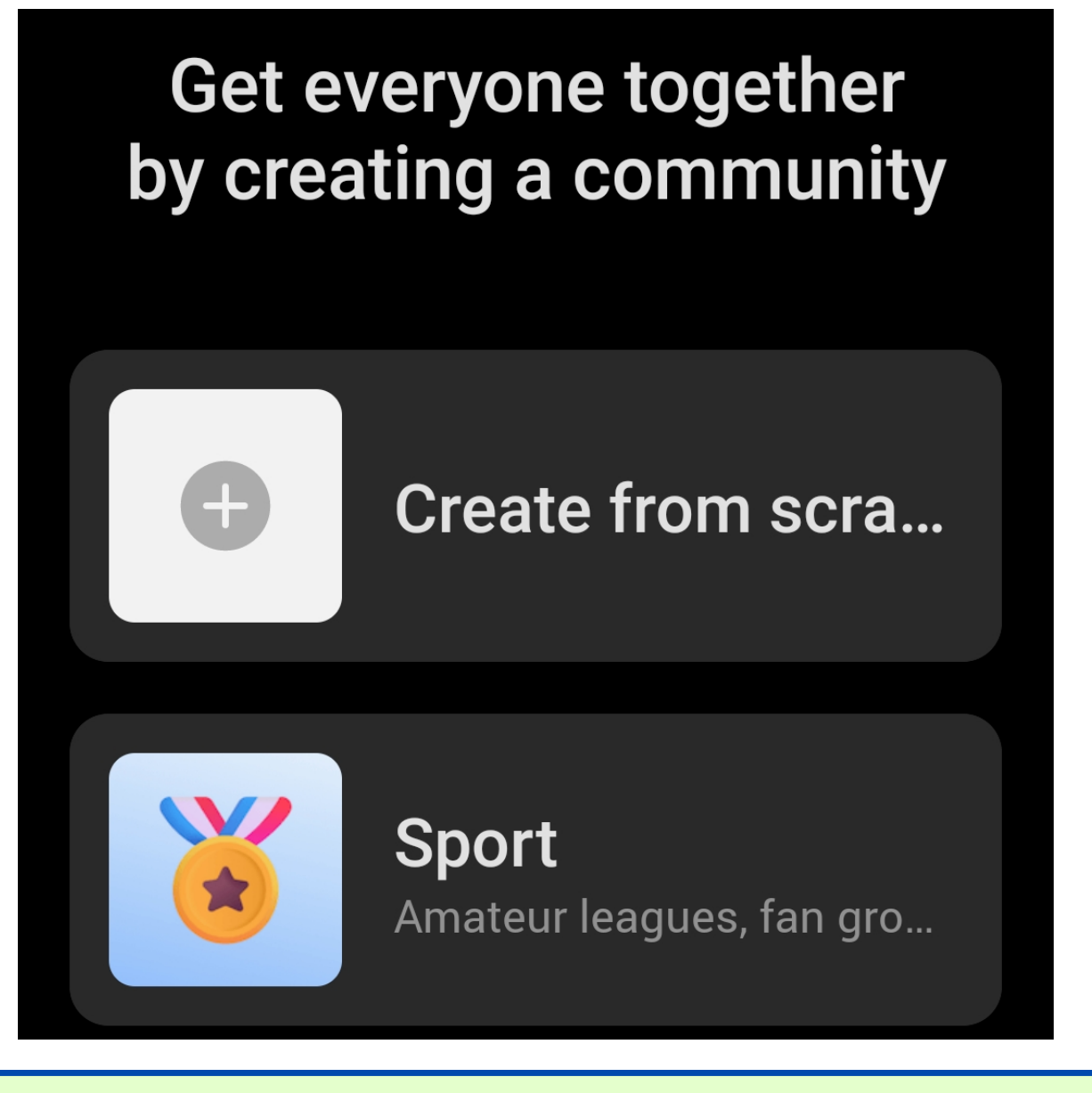

**Technical support: 602-761-4950**

**Current page: 9**

**Continue**

Quick fix: Turn the device all the way off, then turn it back on. Then join using the link in your email. Make sure you are not talking on a

phone call at the same time you join the meeting.

### **Call ended**

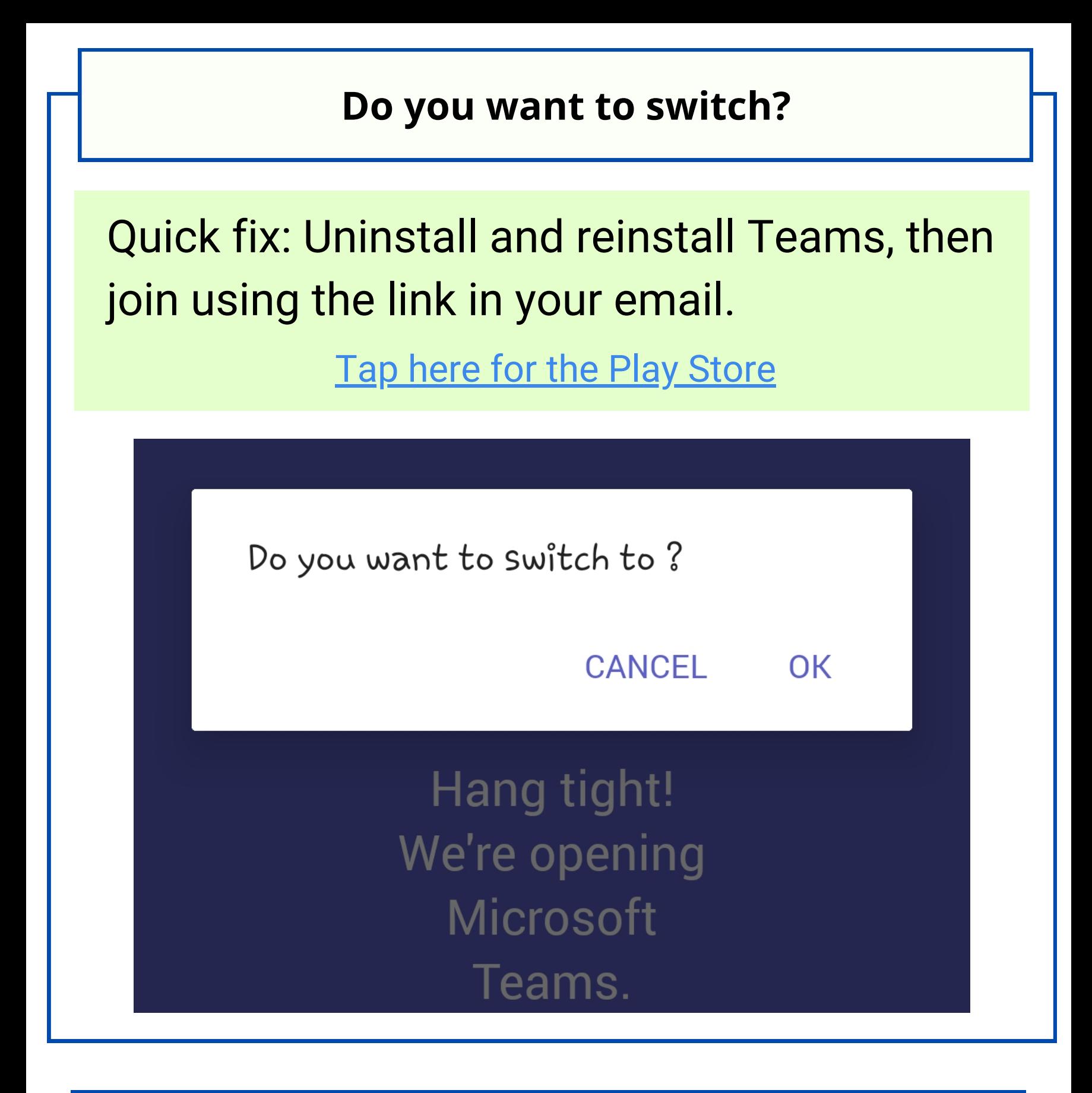

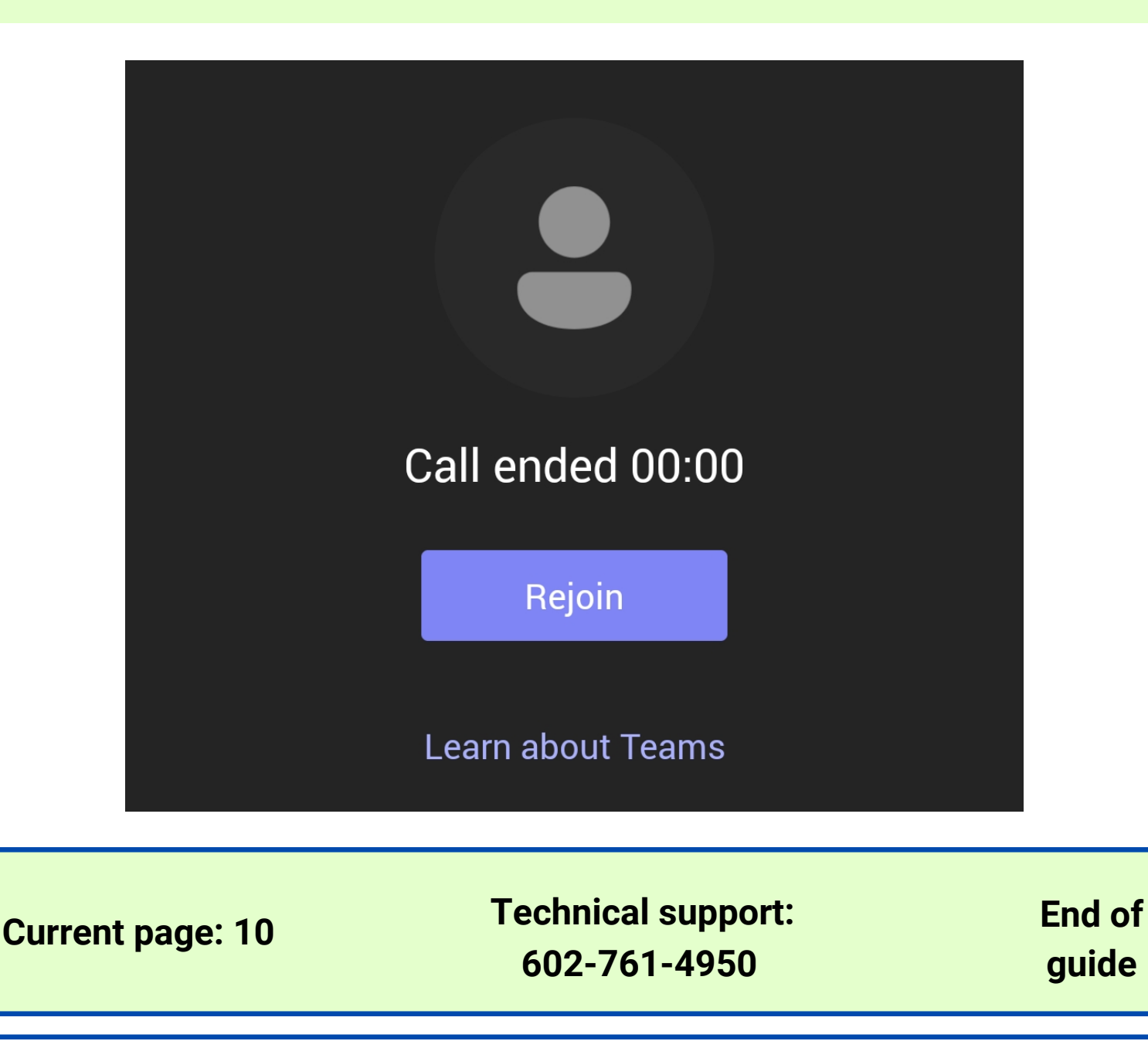